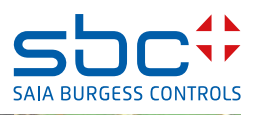

# **Descrizione del AddOns FindSymbolsAndMacros**

**per Saia PCD® Supervisor** 

# **0 Contenuto**

#### Pagina

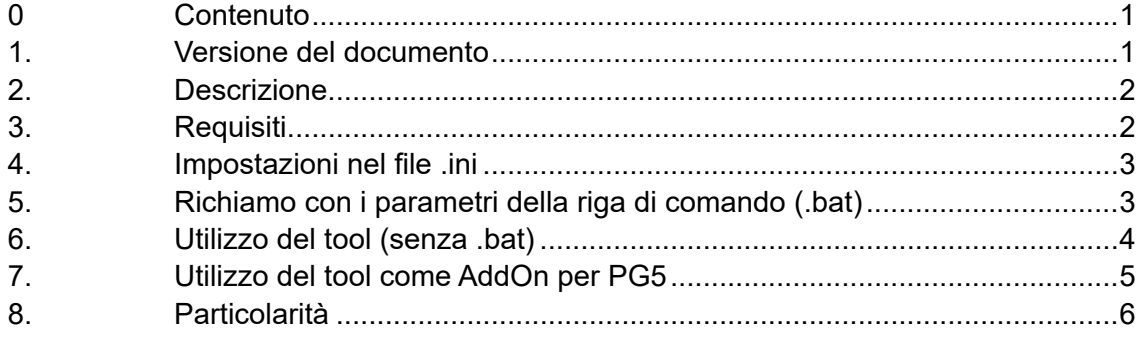

### **1. Versione del documento**

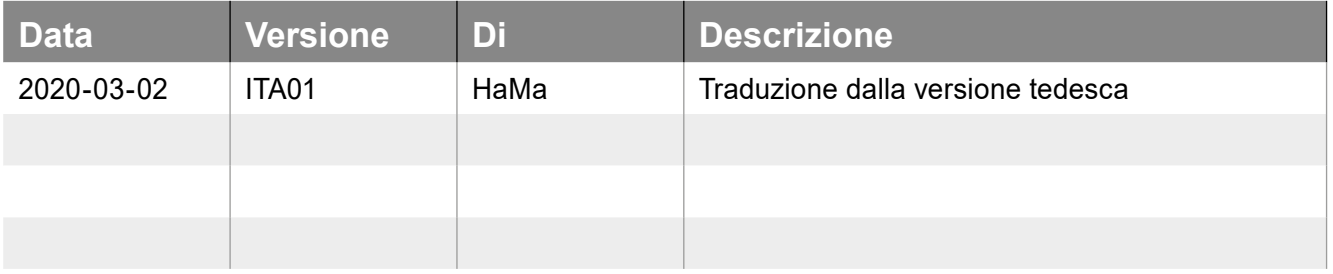

# <span id="page-1-0"></span>**2. Descrizione**

Essenzialmente, sono due i passaggi eseguiti da questo tool dalle dimensioni ridotte ma dalla grande efficienza:

- 1) ricerche nei file fdb generati da FuPla in base a gruppi di simboli (variabili statiche)
- 2) ricerche nel file global.sy5 in base a gruppi di simboli, disponibili nel sistema di schede del Symbol Editor

Il risultato delle due procedure di ricerca viene salvato in un file (Device-Name.csv):

|    | А                               | В                    |  | D |
|----|---------------------------------|----------------------|--|---|
|    | PCD.Alarm.Liste.Allgemein       | [SWA_ALARM1_PCD_V30] |  |   |
| 2  | PCD.Trend.HDLogDB               | [ HDAINIT]           |  |   |
| 3  | PCD.Trend.HDLogDB.RamDisk       | [HDAINIT]            |  |   |
| 4  | <b>BACnet.Device</b>            | [ DDC_BAC14DEV_V2]   |  |   |
| 5  | PCD.Alarm.Gruppen               | [ DDC INSYSTEM270]   |  |   |
| 6  | PCD.Intern.Überwachung          | [ DDC INLIBRARY270]  |  |   |
| 7  | <b>PCD.Intern</b>               | [BMOVE2]             |  |   |
| 8  | PCD.ABS.Betriebsart             | [ DDC INANTIBLCK270] |  |   |
| 9  | PCD.Spannung.Überwachung        | [ DDC ALFUSE270]     |  |   |
|    | 10 PCD.BMA.Meldung              | [ DDC AL1ALA270]     |  |   |
| 11 | PCD.AUL.Temp.Fühler             | [_DDC_ANSENSOR270]   |  |   |
|    | 12 PCD.Status                   | [ DDC_SYSTATE270]    |  |   |
|    | 13 Kalender.Freigabe            | [DDC_SPBIN270]       |  |   |
|    | 14 Kalender.Kanal1.Übergeordnet | [ DDC_SPBIN270]      |  |   |

Figura 1: esempio per i gruppi di simboli esportati

Questo file si trova tra i device nel percorso del progetto PG5.

#### **3. Requisiti**

È necessario disporre del tool nella versione ≥ v1.8. È possibile effettuare l'archiviazione in qualsiasi percorso. Tuttavia, l'ideale sarebbe eseguirla direttamente nel percorso del progetto PG5 da elaborare.

|   | SBC > PG5 V2.3.1xx > Projects > MyProjects > DDC Suite 27 ML - Dec 2019 |                  |             | "DI<br>Ö<br>$\checkmark$ |
|---|-------------------------------------------------------------------------|------------------|-------------|--------------------------|
|   | $\wedge$<br>Name                                                        | Anderungsdatum   | Typ         | Größe                    |
|   | 00 ---------- Supervisor Template ------- 14.01.2020 08:46              |                  | Dateiordner |                          |
|   | 98 All FBoxes                                                           | 14.01.2020 08:46 | Dateiordner |                          |
|   | AddOn                                                                   | 14.01.2020 08:46 | Dateiordner |                          |
|   | DE_---------- Vorlage ----------                                        | 14.01.2020 08:46 | Dateiordner |                          |
|   | DE_G01_R01                                                              | 14.01.2020 15:54 | Dateiordner |                          |
| r | DE_Vorlage                                                              | 14.01.2020 08:46 | Dateiordner |                          |
|   | <b>EN</b> ---------- Template ----------                                | 14.01.2020 08:46 | Dateiordner |                          |
|   | EN_B01_R01                                                              | 14.01.2020 08:46 | Dateiordner |                          |
|   | <b>EN_Template</b>                                                      | 14.01.2020 08:46 | Dateiordner |                          |
|   | <b>FbdToDms</b>                                                         | 14.01.2020 08:46 | Dateiordner |                          |
|   | FR_---------- Modele ----------                                         | 14.01.2020 08:46 | Dateiordner |                          |
|   | <b>FR B01 L01</b>                                                       | 14.01.2020 08:46 | Dateiordner |                          |
|   | <b>FR Modele</b>                                                        | 14.01.2020 08:46 | Dateiordner |                          |
|   | Libs                                                                    | 14.01.2020 08:46 | Dateiordner |                          |
|   | NL_---------- Sjabloon ----------                                       | 14.01.2020 08:46 | Dateiordner |                          |
|   | <b>NL_G01_R01</b>                                                       | 14.01.2020 08:46 | Dateiordner |                          |
|   | NL_Sjabloon                                                             | 14.01.2020 08:46 | Dateiordner |                          |
|   | Global                                                                  | 10 12 2012 07-55 | Datei       | $31$ KR                  |

Figura 2: archiviazione del tool in un progetto PG5

#### <span id="page-2-0"></span>**4. Impostazioni nel file .ini**

A partire dalla versione 1.9, al termine del primo passaggio verrà creato un file .ini aggiuntivo. Per impostazione predefinita, all'interno di questo passaggio è presente solo una voce:

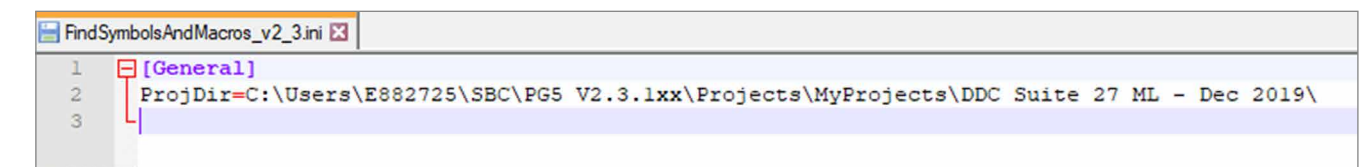

Figura 3: voci del file ini dopo il primo richiamo

È possibile preassegnare al tool un parametro aggiuntivo "ParseMode":

*ParseMode = [1,2,3]*

Mode 1 = ricerca solo nel file fbd Mode  $2$  = ricerca solo in  $q$ lobal.sy5 Mode  $3$  = ricerca solo in fbd e global.sy5 [predefinito]

# **5. Richiamo con i parametri della riga di comando (.bat)**

A partire dalla versione 2.3, è possibile richiamare il tool con un file batch e i parametri della riga di comando:

*[FSAM.bat]*

*FindSymbolsAndMacros\_v2\_3.exe "C:\Users\E882725\SBC\PG5 V2.3.1xx\Projects\MyProjects\DDC Suite 27 ML - Dec 2019\DE\_G01\_R01\HKLS.fbd"*

Il percorso indicato all'interno di "" corrisponde a quello di partenza.

# <span id="page-3-0"></span>**6. Utilizzo del tool (senza .bat)**

Avviare il tool dal percorso in cui è stato archiviato. Si apre la finestra di dialogo "Choose fbd file:"

| Choose fbd file:                      |                                                                           |                  |                                    | ×                              |
|---------------------------------------|---------------------------------------------------------------------------|------------------|------------------------------------|--------------------------------|
| 个                                     | « SBC > PG5 V2.3.1xx > Projects > MyProjects > DDC Suite 27 ML - Dec 2019 | $\vee$ 0         |                                    | "DDC Suite 27 ML - Dec 2019" 0 |
| Organisieren v<br><b>Neuer Ordner</b> |                                                                           |                  |                                    | BB v<br>◙<br>ш                 |
| Schnellzugriff                        | ᄉ<br>Name                                                                 | Anderungsdatum   | Typ                                | Größe                          |
|                                       | 00 ---------- Supervisor Template -------                                 | 14.01.2020 08:46 | Dateiordner                        |                                |
| <b>Honeywell</b>                      | 98 All FBoxes                                                             | 14.01.2020 08:46 | Dateiordner                        |                                |
| OneDrive - Honeywell                  | <b>AddOn</b>                                                              | 14.01.2020 08:46 | Dateiordner                        |                                |
|                                       | DE ---------- Vorlage ----------                                          | 14.01.2020 08:46 | Dateiordner                        |                                |
| Dieser PC                             | <b>DE_G01_R01</b>                                                         | 14.01.2020 15:54 | Dateiordner                        |                                |
| Netzwerk                              | DE_Vorlage                                                                | 14.01.2020 08:46 | Dateiordner                        |                                |
|                                       | EN ----------- Template -----------                                       | 14.01.2020 08:46 | Dateiordner                        |                                |
|                                       | <b>EN B01 R01</b>                                                         | 14.01.2020 08:46 | Dateiordner                        |                                |
|                                       | <b>EN_Template</b>                                                        | 14.01.2020 08:46 | Dateiordner                        |                                |
|                                       | <b>FbdToDms</b>                                                           | 14.01.2020 08:46 | Dateiordner                        |                                |
|                                       | FR ---------- Modele ----------                                           | 14.01.2020 08:46 | Dateiordner                        |                                |
|                                       | FR 801 L01                                                                | 14.01.2020 08:46 | Dateiordner                        |                                |
|                                       | FR_Modele                                                                 | 14.01.2020 08:46 | Dateiordner                        |                                |
|                                       | Libs                                                                      | 14.01.2020 08:46 | Dateiordner                        |                                |
|                                       | NL  Sjabloon                                                              | 14.01.2020 08:46 | Dateiordner                        |                                |
|                                       | <b>NL G01 R01</b>                                                         | 14.01.2020 08:46 | Dateiordner                        |                                |
|                                       | NL_Sjabloon                                                               | 14.01.2020 08:46 | Dateiordner                        |                                |
| Dateiname:                            |                                                                           | $\checkmark$     | Function block diagram file (*.f ~ |                                |
|                                       |                                                                           |                  | Öffnen                             | Abbrechen                      |

Figura 4: avvio finestra di dialogo "Choose fbd file"

Navigare fino al primo device, quindi selezionare un file fdb:

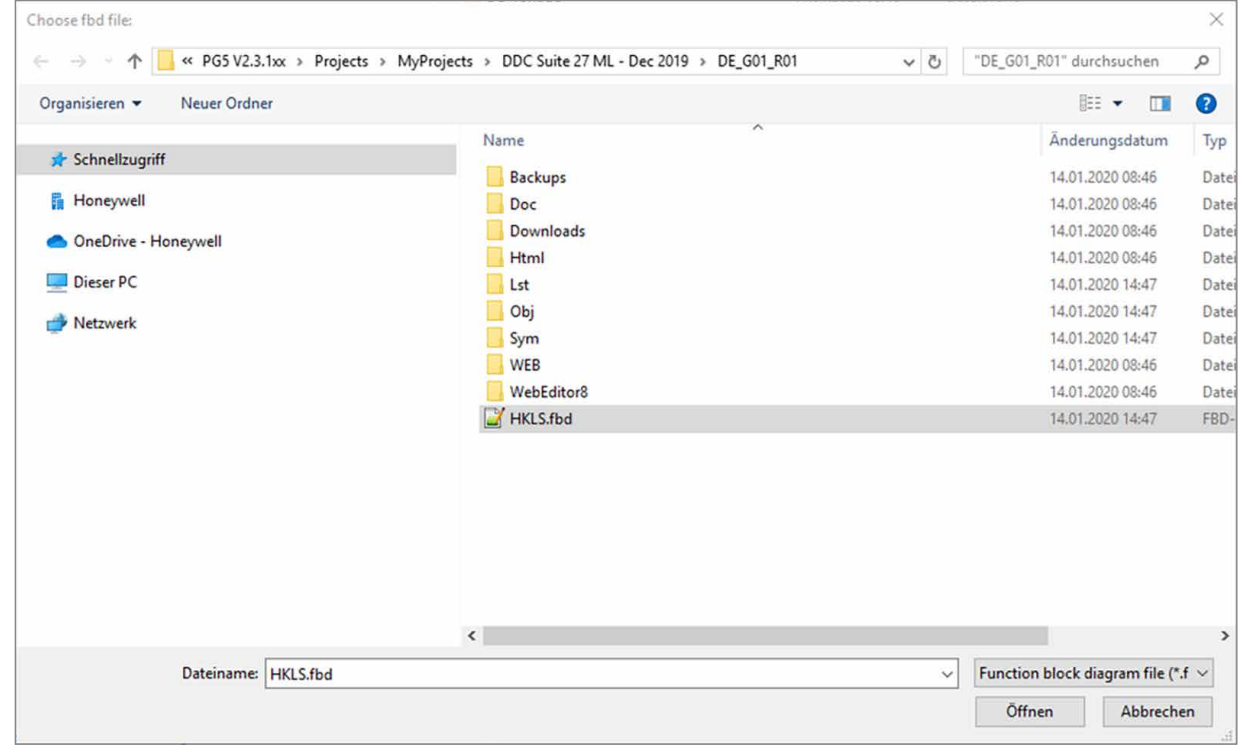

Figura 5: scelta di un file fbd

Per avviare l'importazione dei simboli, fare clic su Apri. A seconda delle dimensioni del file fbd e \_global. sy5, la procedura può durare alcuni secondi. La visualizzazione dell'avanzamento informa l'utente sullo stato dei vari passaggi.

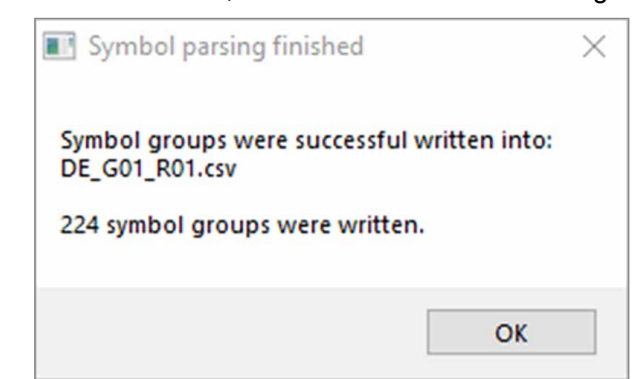

<span id="page-4-0"></span>Al termine dell'operazione all'interno del tool, viene visualizzato il testo seguente:

Figura 6: esecuzione del tool completata

Nel percorso di ogni device viene archiviato un file con il relativo nome nel formato Device-Name.csv. Il file contiene tutti i gruppi di simboli e i nomi delle macro, necessari per l'importazione all'interno di Saia PCD® Supervisor. La procedura comporterà la sovrascrittura di un eventuale file già esistente.

# **7. Utilizzo del tool come AddOn per PG5**

Il tool può essere utilizzato come voce indipendente all'interno di ProgramFiles del progetto PG5. A questo scopo, da PG5 → Tools, richiamare gli AddOn e inserire quanto segue:

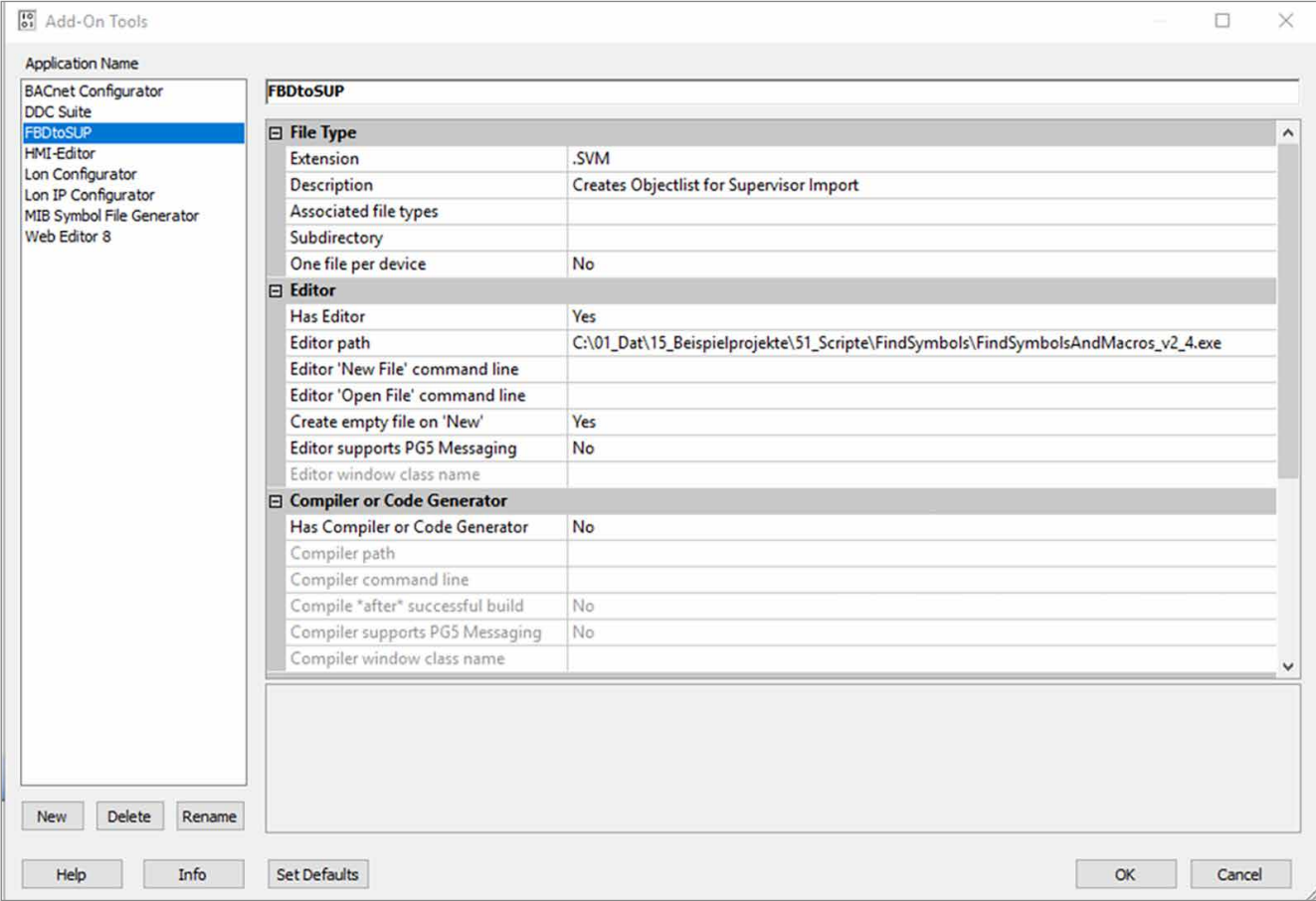

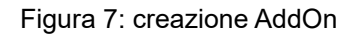

<span id="page-5-0"></span>In ProgramFiles è possibile creare solo il file .SVM. SVM è l'acronimo di Supervisor Mapping:

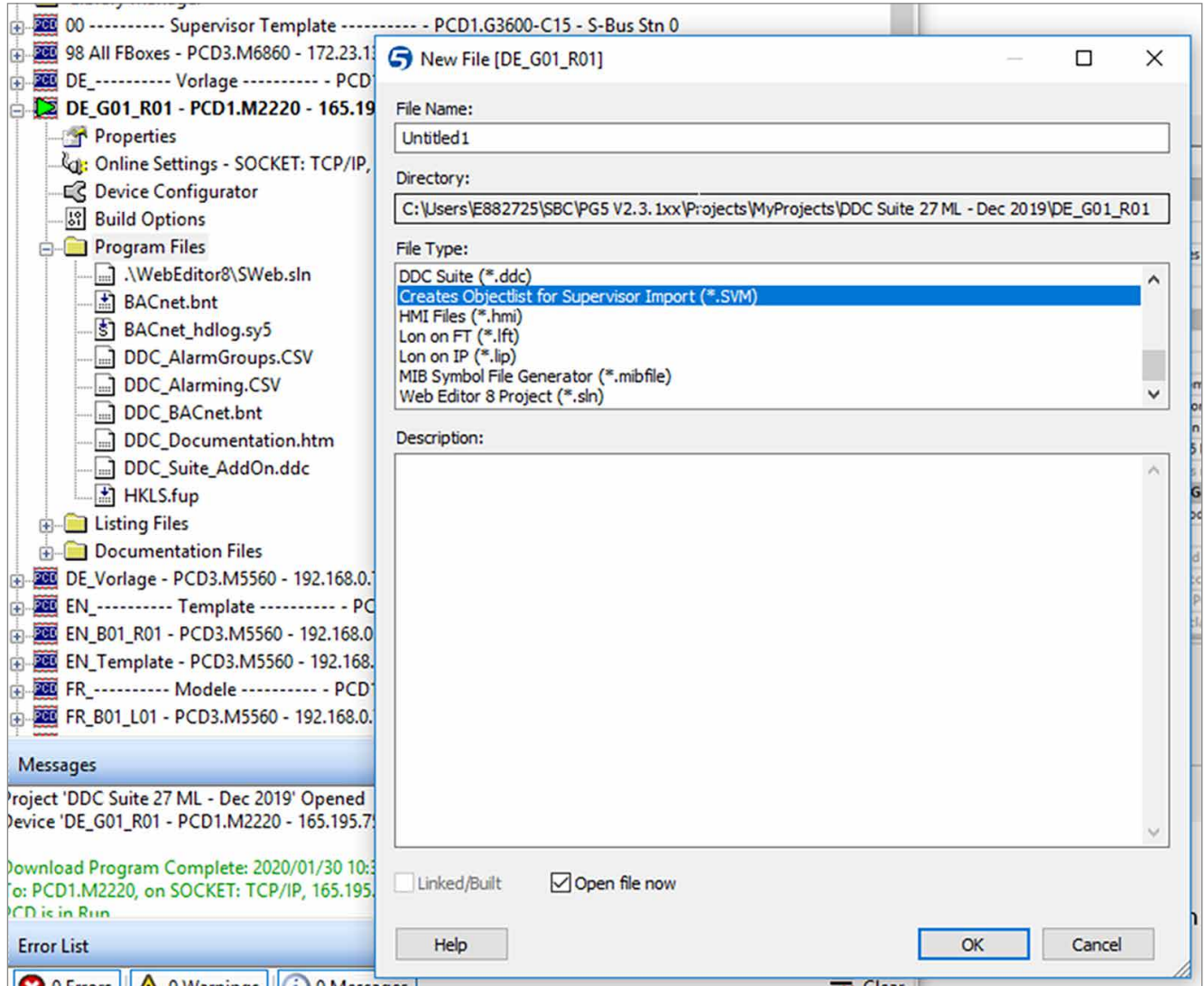

Figura 8: richiamo del tool da ProgramFiles

Adesso il tool può essere richiamato anche da ProgramFiles.

### **8. Particolarità**

- Il documento è stato creato nella versione v2.3 del tool
- Windows 10 Enterprise, 64 Bit, versione 1803

**support@saia-pcd.com | www.sbc-support.com**

2020-04-09 | Technical data and information subject to change.